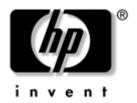

# **Getting Started**HP Compaq Notebook Series

Document Part Number: 377703-001

May 2005

This guide explains how to identify and use the notebook hardware and software features, and how to locate additional help and support. Additional user information is provided in the Help and Support Center. Select **Start > Help and Support > User Guides.** 

© Copyright 2005 Hewlett-Packard Development Company, L.P.

Microsoft and Windows are U.S. registered trademarks of Microsoft Corporation. SD Logo is a trademark of its proprietor. Bluetooth is a trademark owned by its proprietor and used by Hewlett-Packard Company under license.

The information contained herein is subject to change without notice. The only warranties for HP products and services are set forth in the express warranty statements accompanying such products and services. Nothing herein should be construed as constituting an additional warranty. HP shall not be liable for technical or editorial errors or omissions contained herein.

Getting Started HP Compaq Notebook Series First Edition May 2005 Document Part Number: 377703-001

# **Contents**

| ı | naraware Setup                                                                                                    |
|---|----------------------------------------------------------------------------------------------------|
|   | Step 1: Before You Begin                                                                                                    |
|   | Step 2: Identify the Setup Hardware 1–                                                                                                    |
|   | Step 3: Insert the Battery Pack1–                                                                                                    |
|   | Step 4: Connect the Communication Device 1–                                                                                                    |
|   | Modem 1-                                                                                                    |
|   | Network Card 1–                                                                                                    |
|   | Step 5: Connect the Notebook to External Power 1–1                                                                                                    |
|   | Step 6: Open the Notebook 1–1                                                                                                    |
|   | Step 7: Turn on the Notebook                                                                                                    |
|   |                                                                                                    |
| 2 | Software Setup                                                                                                    |
| 2 | Welcome to Microsoft Windows                                                                                                    |
| 2 | Welcome to Microsoft Windows                                                                                                    |
| 2 | Welcome to Microsoft Windows                                                                                                    |
| 2 | Welcome to Microsoft Windows                                                                                                    |
| 2 | Welcome to Microsoft Windows 2- Select Your Regional Preferences 2- Accept the License Agreements 2- Protect Your Notebook 2-                                                                               |
| 2 | Welcome to Microsoft Windows 2- Select Your Regional Preferences 2- Accept the License Agreements 2- Protect Your Notebook 2- Name Your Notebook 2-                                                         |
| 2 | Welcome to Microsoft Windows 2- Select Your Regional Preferences 2- Accept the License Agreements 2- Protect Your Notebook 2- Name Your Notebook 2- Enter an Administrator Password                         |
| 2 | Welcome to Microsoft Windows 2- Select Your Regional Preferences 2- Accept the License Agreements 2- Protect Your Notebook 2- Name Your Notebook 2- Enter an Administrator Password (Select Models Only) 2- |

Getting Started v

### 3 Next Steps

|   | Protect Your Notebook                       |
|---|---------------------------------------------|
|   | Protect the Notebook from Viruses           |
|   | Protect the Notebook from Power Surges 3–3  |
|   | Protect Your Privacy                        |
|   | Use the Notebook Safely 3–5                 |
|   | Turn Off the Notebook Properly              |
| 4 | Notebook Tour                               |
|   | Top Components                              |
|   | Lights 4–2                                  |
|   | TouchPad 4–6                                |
|   | Buttons, Switches and Readers 4–7           |
|   | Keys4–11                                    |
|   | Hotkey Quick Reference                      |
|   | Front Components                            |
|   | Rear Components                             |
|   | Right-Side Components                       |
|   | Left-Side Components                        |
|   | Bottom Components                           |
|   | Display Components                          |
|   | Wireless Antennae (Select Models Only) 4–24 |
|   | Labels                                      |
|   | Specifications                              |
|   | Operating Environment                       |
|   | Rated Input Power                           |

vi Getting Started

## **A System Recovery**

| Safeguarding Your DataA-I                          |
|----------------------------------------------------|
| Altiris Local Recovery                             |
| System Restore Points                              |
| Creating a System Restore Point                    |
| Restoring to a Restore Point                       |
| Reinstalling Applications                          |
| Reinstalling Applications from the Hard Drive A-6  |
| Reinstalling Applications from Discs               |
| Repairing the Operating System                     |
| Reinstalling the Operating System                  |
| Reinstalling Device Drivers and Other Software A-9 |

#### Index

Getting Started vii

# **Hardware Setup**

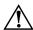

**WARNING:** This notebook is designed to run demanding applications at full power. As a result of increased power consumption, it is normal for the notebook to feel warm or hot when used continuously. To avoid potential discomfort or burns, do not block the air vents or use the notebook on your lap for extended periods. The notebook complies with the user-accessible surface temperature limits defined by the International Standard for Safety of Information Technology Equipment (IEC 60950).

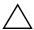

**CAUTION:** To prevent file corruption and to ensure that the correct drivers are installed:

- Do not set up the notebook for the first time while the notebook is docked in an optional docking device (select models only).
- During the hardware and software setup procedures:
  - Do not unplug the notebook from external power.
  - Do not shut down the notebook or initiate standby or hibernation.
  - Do connect the modem cable as instructed in the "Modem" section and the network cable as instructed in the "Network Card" section later in this chapter, but do not insert, remove, connect, or disconnect any other device, cable, or cord.

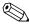

For regulatory and safety notices, refer to the *Regulatory, Safety* and *Environmental Notices* guide located in the Help and Support Center. Select **Start > Help and Support > User Guides**.

Getting Started 1–1

During hardware setup, you will

- 1. Learn how to get help by accessing online user guides and troubleshooting resources.
- 2. Identify the hardware you need to set up the notebook.
- 3. Insert the battery pack into the notebook so that it can begin to charge as soon as the notebook is connected to external power.
- 4. Connect the communication device (modem or network card) so that you can register the notebook and operating system during software setup.
- 5. Connect the notebook to external power.
- 6. Open the notebook.
- 7. Turn on the notebook.

After you turn on the notebook, you will be prompted to begin software setup.

1–2 Getting Started

## Step 1: Before You Begin

#### **Access the Online User Guides**

User guides, reference manuals, regulatory and safety notices, and other resources that provide information about using your notebook are available through the Help and Support Center.

To access documents in the Help and Support Center:

» Select Start > Help and Support > User Guides.

#### **Troubleshooting Resources**

If you experience problems, follow the steps below to troubleshoot your computer:

- Refer to the *Troubleshooting* guide that is available in the Help and Support Center. Select **Start > Help and Support > User Guides**.
- Access the Help and Support Center for additional information about your notebook and for Web site links. Select **Start > Help and Support**.

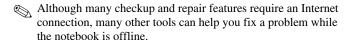

■ Contact Customer Care for further assistance.

Getting Started 1–3

## **Step 2: Identify the Setup Hardware**

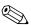

Your notebook may look slightly different from the illustrations in this chapter. Modem cables, battery packs, and power cords vary in appearance by region and country.

To set up the notebook for the first time, you need the notebook, the AC adapter **1**, the battery pack **2**, the power cord **3**, and a network cable **4** (purchased separately) or modem cable **5**.

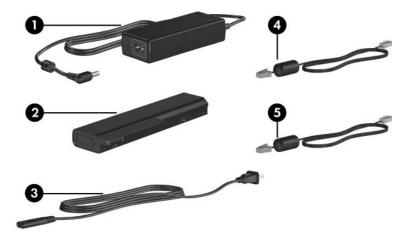

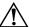

**WARNING:** To reduce potential safety issues, only the AC adapter or battery pack provided with the computer, a replacement AC adapter or battery pack provided by HP, or a compatible AC adapter or battery pack purchased as an accessory from HP should be used with the computer.

1–4 Getting Started

## Step 3: Insert the Battery Pack

This notebook supports up to 2 battery packs:

- One primary lithium-ion battery pack is included with the notebook.
- The travel battery pack is an optional battery pack that can be attached to the bottom of the notebook.

To insert the primary battery pack:

- 1. Turn the notebook upside down with the rear toward you.
- 2. Slide the battery pack into the battery bay until it is seated.

  The battery pack release latches automatically lock the battery into place.)

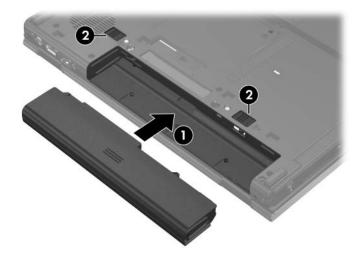

Getting Started 1–5

# Step 4: Connect the Communication Device

#### Modem

Your notebook has an internal modem, an RJ-11 (modem) jack, preinstalled modem drivers, and a modem cable. The modem cable must be connected to an analog telephone line.

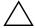

**CAUTION:** Jacks for digital PBX systems may resemble analog (modem) jacks but are not compatible with the modem.

Jacks for analog telephone lines vary by country.

- If you are connecting the modem to a telephone line in a country where RJ-11 (modem) jacks are standard, follow the instructions in "Connecting the Modem Cable," next in this chapter.
- If you are connecting the modem to a telephone line in a country where RJ-11 (modem) jacks are not standard, follow the instructions in "Connecting the Modem with an Adapter," later in this chapter.

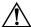

**WARNING:** To reduce the risk of electric shock, disconnect the modem from the telephone network before accessing an internal compartment of the notebook. Internal compartments include the memory module compartment, the battery bay, and the hard drive bay.

1–6 Getting Started

#### **Connecting the Modem Cable**

To connect the modem to an analog telephone line that has an RJ-11 (modem) jack:

- 1. If your modem cable contains noise suppression circuitry ①, plug the circuitry end of the modem cable ② into the RJ-11 (modem) jack on the notebook.
  - To reduce the risk of electric shock, fire, or damage to the equipment, do not plug a modem cable into a RJ-45 (network) jack.
- 2. Plug the other end of the modem cable into the telephone wall jack **3**.
  - Telephone wall jacks and modem cables vary in appearance by region and country.

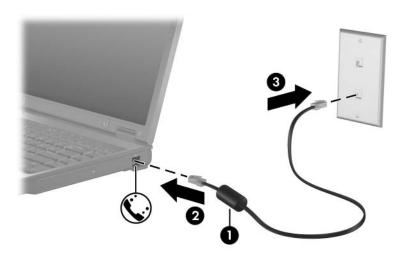

Getting Started 1–7

#### Connecting the Modem with an Adapter

To connect the modem to an analog telephone line that does not have an RJ-11 (modem) jack:

- 1. If the modem cable contains noise suppression circuitry **①**, plug the circuitry end of the modem cable **②** into the RJ-11 (modem) jack on the notebook.
  - To reduce the risk of electric shock, fire, or damage to the equipment, do not plug the modem cable into a RJ-45 (network) jack.
- 2. Plug the modem cable into the country-specific modem adapter **3**.
- 3. Plug the country-specific modem adapter **4** into the telephone wall jack.
  - Telephone wall jacks and modem cables vary in appearance by region and country.

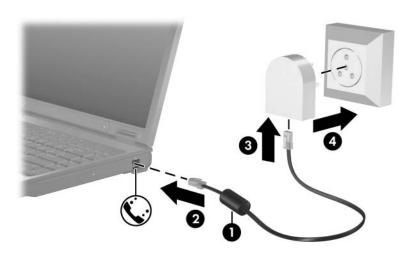

1–8 Getting Started

#### **Network Card**

Your notebook has an RJ-45 (network) jack, an internal network interface card (NIC), and preinstalled network drivers.

#### **Connecting a Network Cable**

A network cable has an 8-pin RJ-45 network connector at each end and may contain noise suppression circuitry, which prevents interference with TV and radio reception.

To connect the network cable:

- 1. Confirm that the existing network supports Ethernet 10BASE-T/100BASE-TX/1000BASE-T connections.
- 2. If the network cable contains noise suppression circuitry ①, plug the circuitry end of the network cable ② into the RJ-45 jack on the back of the notebook.
- 3. Plug the other end of the cable **3** into an RJ-45 wall jack.

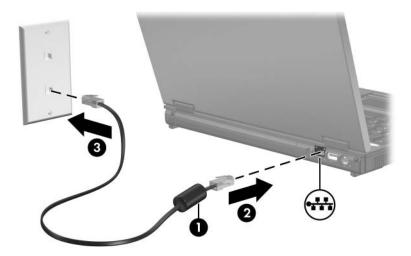

Getting Started 1–9

# Step 5: Connect the Notebook to External Power

To connect the notebook to external AC power:

- 1. Plug the AC adapter cable **1** into the power connector. (The power connector is on the rear of the notebook.)
- 2. Plug the power cord **2** into the AC adapter, and then into the AC outlet **3**.

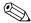

Power cords and AC outlets vary in appearance by region and country.

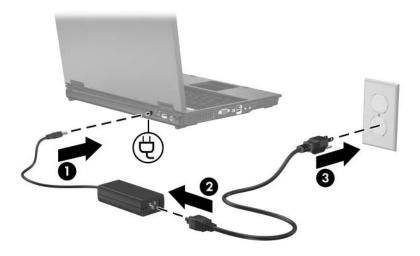

1–10 Getting Started

When the notebook receives AC power, the battery pack begins to charge and the battery light is turned on. The color of the battery light is amber when the battery is charging. The light changes from amber to green when it is close to full charge capacity. When the battery pack is fully charged, the battery light is turned off. For more information about the battery light, refer to "Lights" in Chapter 4.

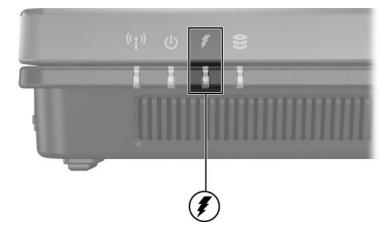

It is recommended that you leave the notebook connected to external power until the battery pack is fully charged and the battery light is turned off. A partially charged new battery pack can run the notebook after software setup is complete, but battery charge displays will not be accurate until the new battery pack has been fully charged.

Getting Started 1–11

# **Step 6: Open the Notebook**

To open the notebook:

- 1. Slide the display release latch to the right to release the display.
- 2. Raise the display **2**.

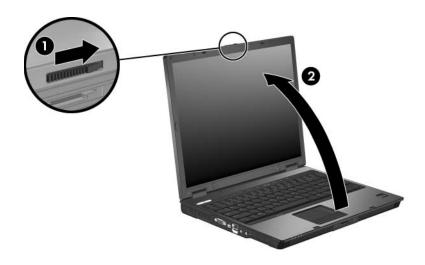

1–12 Getting Started

## **Step 7: Turn on the Notebook**

To turn on the notebook:

Press and release the power/standby button ①.
 The power/standby light ② next to the power/standby button and the power/standby light on the front of the notebook ③ are turned on, and you are prompted to begin software setup.

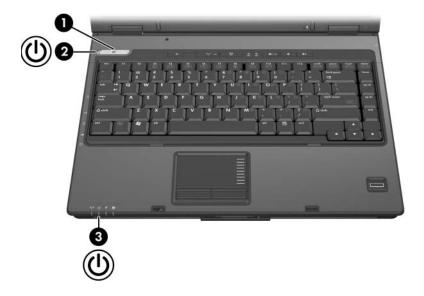

Getting Started 1–13

# **Software Setup**

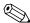

Read the information below before you begin the software setup wizard. After you respond to the setup prompt, you must complete the entire setup process without interruption. Setup time varies.

The software setup process allows you to

- Select regional preferences.
- Accept license agreements.
- Protect your notebook.
- Name your notebook.
- Enter an administrator password (select models only).
- Register online.
- Create user accounts (select models only).

If you prefer not to register your notebook during software setup, you can do so at any time after software setup is complete. You can also change or add any settings you select or skip during the setup process. Although you can register and set preferences later, it is usually easier and faster to complete these tasks during software setup.

Getting Started 2–1

During software setup, it is normal for some notebook models to pause occasionally for several minutes. These normal pauses are indicated by an hourglass icon.

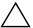

**CAUTION:** If you are prompted to select an operating system language *before* a page called "Welcome to Microsoft Windows" is displayed, choose carefully. On some models, the languages that you do not choose are deleted from the system and cannot be restored during software setup.

To move the pointer, slide your finger on the TouchPad • in the direction that you want to move the pointer. To select an item, move the pointer over the item, and then press the left TouchPad button •.

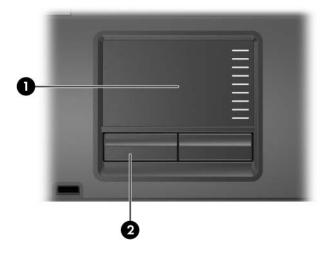

2–2 Getting Started

#### **Welcome to Microsoft Windows**

The first page in the Setup Wizard is "Welcome to Microsoft Windows." This page introduces your Microsoft® Windows® operating system and explains the software setup navigation:

- To display additional information about the text on any wizard page:
  - Select the question mark icon in the lower-right section of the page or press the f1 key on your keyboard.
- To continue to the next page:

  Select the **Next** button in the lower-right corner of the page.
- To return to the previous page:

  Select the **Back** button in the lower-left corner of the page.

  (This button is available only on subsequent pages.)
- To skip a page without entering a preference: Select the **Skip** button in the lower-right corner of the page. (This button is not available on all pages.)

## **Select Your Regional Preferences**

Regional preferences are preset for the country in which you purchased the notebook. The next 2 pages prompt you to confirm or change the regional preferences:

- "How should dates and currency appear?"— Confirm or change the region and language preferences to format dates and currency.
  - Notice that regional versions of some languages are shown in parentheses after the language name.
- "What time zone are you in?"— Confirm or change your time zone.
  - You can select or clear the check box for the notebook clock to automatically adjust to daylight saving time.

Getting Started 2–3

### **Accept the License Agreements**

On the "End-User License Agreement (EULA)" page, you must accept both the Microsoft End-User License Agreement and the HP Software Product License Agreement to continue with software setup.

- To accept both agreements:

  Select Yes, I accept them, and then select Next.
- To decline both agreements:

Select No, I don't accept them, and then select Next.

If you decline both agreements, you will not be permitted to use the installed software. On the following page you will be offered only 2 options:

☐ You can choose **Back** to return to the End-User License Agreement page

– or –

☐ You can choose **Shut Down** to turn off the notebook.

When you start the notebook after selecting **Shut Down**, the "Welcome to Microsoft Windows" page is displayed and you must again begin software setup.

#### **Protect Your Notebook**

When your notebook is connected to the Internet, Microsoft can automatically update your system with the latest security updates, critical updates, and service packs.

- To enable Automatic Updates:
  - Select Help protect my PC by turning on Automatic Updates now.
- To disable Automatic Updates or to enable it later: Select **Not right now**.

2–4 Getting Started

#### Name Your Notebook

If you plan to include your notebook on a network, your notebook must have a unique name. On the "What's your computer's name?" page, you can retain the default name shown in the **Computer name** box or designate another name.

For example, you may want to base your notebook name on your name or a location, such as "Familyroom." In order for your notebook name to be displayed on a network, the name

- Must not be longer than 15 characters.
- Must include only numerals (0-9), letters (A-Z and a-z), and hyphens.
- Cannot include spaces.

You can also enter a description of your notebook in the Computer Description box. The description can contain spaces and special characters. For example, you could describe your notebook as "David's game machine."

Getting Started 2–5

# Enter an Administrator Password (Select Models Only)

On some notebook models, the "What's your Administrator password?" page is displyed next, allowing you to create an administrator password that protects the notebook from unauthorized access to the Computer Setup utility.

You can manage the administrator password in the Computer Setup utility or in BIOS Configuration for ProtectTools in ProtectTools Security Manager.

The administrator password

- Is not interchangeable with a Windows administrator password, although both passwords can be identical.
- Is not displayed as it is set, entered, changed, or deleted.
- Must be set and entered with the same keys. For example, an administrator password set with keyboard number keys will not be recognized if you enter it thereafter with embedded numeric keypad number keys.
- Can include any combination of up to 32 letters and numbers and is not case sensitive.

To enter an administrator password:

» Enter a password according to the guidelines above, and then reenter the password to confirm it.

To proceed with your registration and software setup, select Next.

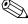

If you choose to skip this step, you can set an administrator password at a later time using the Computer Setup utility or BIOS Configuration for ProtectTools in ProtectTools Security Manager. For more information, refer to the *Security* guide in the Help and Support Center. To access the Help and Support Center, select **Start > Help and Support > User Guides**.

2–6 Getting Started

## **Register Online**

On the "Register Online with Hewlett-Packard" page, you can

- Register your notebook—Enter your information in the boxes.
- Register your operating system—Select the Also Register with Microsoft check box beneath the text boxes.
- Indicate how you prefer to be contacted by Hewlett-Packard when you request help—Select or clear the check boxes above the Microsoft registration information.

To view the Hewlett-Packard Registration Privacy Statement:

» Select the underlined link near the top of the page.

To view the Microsoft Windows Registration Privacy Statement:

» Select the underlined link near the bottom of the page.

To return to the registration page from either of these pages:

» Select Back.

To proceed with your registration and software setup, select Next.

If you connected your modem or network card during the "Step 4: Connect the Communication Device" section in Chapter 1, "Hardware Setup," or connected the notebook to the Internet by another method, the "Connecting to online registration" page is displayed. This page describes the progress of your registration.

Getting Started 2–7

# Create User Accounts (Select Models Only)

On some notebook models, the "Who will use this computer?" page is displayed, allowing you to create a user account for each person who will use the notebook. User accounts enable each notebook user to create a personal notebook environment by choosing display and security settings, personal files, screen savers, and the appearance of the Windows desktop.

Thereafter, when Windows starts, the list of user accounts is displayed. When a user account is selected, Windows opens according to the preferences set by that user.

#### **Press the Finish Button**

When the "Thank you!" page is displayed, read the text, and then click **Finish**. The notebook restarts after the process is complete.

Select your user account, and then press **enter** to begin using your notebook. To protect your notebook, follow the instructions in Chapter 3, "Next Steps."

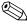

All Windows instructions in your notebook documentation describe Microsoft Windows XP procedures based on the default Windows XP category view. For information about switching between Windows XP classic view and Windows XP category view, select Start > Help and Support > Customizing your computer > Files, folders, and programs > Use Windows classic folders.

2–8 Getting Started

# **Next Steps**

#### **Protect Your Notebook**

You can use the information in this section to

- Protect the notebook from viruses.
- Protect the notebook from power surges.
- Protect your privacy.
- Use the notebook safely.
- Turn off the notebook properly.

For information about other notebook security features, such as passwords, device disabling, and the optional security cable lock, refer to the *Security* guide located in the Help and Support Center. Select **Start > Help and Support > User Guides**.

Getting Started 3–1

#### **Protect the Notebook from Viruses**

When you use the notebook for Internet access, e-mail, or networking, you expose the notebook to computer viruses. Computer viruses can damage or disable your operating system, applications, and utilities.

Norton AntiVirus software is preinstalled on your notebook to protect against such viruses. Norton Antivirus software can detect and destroy most viruses, and usually repair damage they have caused. To provide protection against newly discovered viruses, Norton Antivirus software must be periodically updated.

■ For information about using and updating your Norton AntiVirus software, and for other information such as troubleshooting:

Select Start > All Programs > Norton AntiVirus. Then select the Help & Support button.

- For more information about computer viruses:
  - 1. Select **Start > Help and Support**.
  - 2. Type viruses into the **Search** box.
  - 3. Then press **enter**.

3–2 Getting Started

#### **Protect the Notebook from Power Surges**

To protect the notebook from power surges that may be caused by irregular electrical service or an electrical storm:

- Plug the notebook power cord into an optional, high-quality surge protector. Surge protectors are available from most computer or electronics retailers.
- Provide surge protection on the cable that connects the modem to a telephone line.
- During an electrical storm, either run the notebook on battery power or shut down the notebook and unplug the power cord.

#### **Protect Your Privacy**

When you use the notebook for Internet access, e-mail, or networking, it is possible for unauthorized persons to obtain information about you, your notebook, and your data. Firewall software monitors incoming traffic on your computer by including features such as logging and reporting, automatic alarms, and user interfaces for configuring the firewall. Some firewalls also monitor outgoing traffic. To protect your privacy, it is recommended that you

- Keep your operating system updated. When your notebook is connected to the Internet, Microsoft can automatically update your system with the latest security updates, critical updates, and service packs. For information about updating your operating system, select **Start > Help and Support**.
- Use a firewall such as the Windows operating system firewall that is available on your notebook. To learn more about this firewall:

Select Start > Control Panel > Network and Internet Connections > Windows Firewall > General tab.

Getting Started 3–3

Under some circumstances a firewall can block access to Internet games, interfere with printer or file sharing on a network, or block authorized e-mail attachments. To temporarily solve the problem, disable the firewall, perform the task, and then enable the firewall. To permanently resolve the problem, reconfigure the firewall as follows:

- If you are using Windows Firewall, select **Start > Help and Support** to search for instructions on reconfiguring the firewall.
- If you are using an optional firewall, refer to the firewall documentation or contact the firewall manufacturer.

3–4 Getting Started

#### **Use the Notebook Safely**

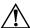

**WARNING:** To reduce the risk of electric shock or damage to your equipment:

- Plug the power cord into an AC outlet that is easily accessible at all times.
- Disconnect power from the product by unplugging the power cord from the AC outlet.
- If provided with a 3-pin attachment plug on your power cord, plug the cord into a grounded (earthed) 3-pin outlet. Do not disable the power cord grounding pin; for example, by attaching a 2-pin adapter. The grounding pin is an important safety feature.

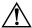

**WARNING:** To reduce the risk of serious injury, read the *Safety and Comfort Guide* (not available in all languages). It describes proper workstation setup, and proper posture, health, and work habits for notebook users. The *Safety and Comfort Guide* also provides important electrical and mechanical safety information. This guide is available on the Web at <a href="http://www.hp.com/ergo">http://www.hp.com/ergo</a>, on the notebook hard drive, and through the Help and Support > **User Guides**.

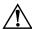

**WARNING:** To avoid potential discomfort or burns, do not block the air vents or use the notebook on your lap for extended periods. The notebook is designed to run demanding applications at full power. As a result of increased power consumption, it is normal for the notebook to feel warm or hot when used continuously. The notebook complies with the user-accessible surface temperature limits defined by the International Standard for Safety of Information Technology Equipment (IEC 60950).

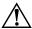

**WARNING:** To reduce potential safety issues, only the AC adapter or battery pack provided with the computer, a replacement AC adapter or battery pack provided by HP, or a compatible AC adapter or battery pack purchased as an accessory from HP should be used with the computer.

For safety and regulatory information, refer to the *Regulatory*, *Safety and Environmental Notices* guide in the Help and Support Center at **Start > Help and Support > User Guides**.

Getting Started 3–5

### **Turn Off the Notebook Properly**

Whenever possible, turn off the notebook by using the standard Windows shutdown procedure for your operating system:

- In Windows XP Home: Select Start > Turn Off Computer > Turn Off.
- In Windows XP Professional:

Select **Start > Turn Off Computer > Turn Off**. (If you connect your notebook to a network domain, the Turn Off Computer button may be replaced by the Shut Down button.)

If the notebook does not respond, try the following shutdown procedures:

- Press ctrl+alt+delete. Then, select Shut Down > Turn Off.
- If the notebook does not respond to the ctrl+alt+delete procedure, press and hold the power/standby button for at least 5 seconds.

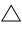

You should use the power/standby button to shut down the notebook only when the system does not respond to any of the shutdown procedures listed above. Using the power/standby button to shut down the system can result in file corruption and data loss.

3–6 Getting Started

# **Notebook Tour**

This chapter describes hardware features of the notebook.

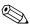

Components included with your notebook may vary by geographical region and by model. The illustrations in this chapter identify the standard external features included in most notebook models. Refer to the illustrations that most closely match your notebook.

Getting Started 4–1

# **Top Components**

## Lights

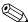

Refer to the illustration that most closely matches your notebook.

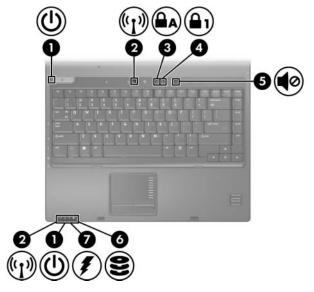

| Component |                                  | Description                                                                                                    |
|-----------|----------------------------------|----------------------------------------------------------------------------------------------------|
| 0         | Power/standby lights* (2)        | Green: The notebook is on. Blinking green: The notebook is in standby mode. Off: The notebook is off or in hibernation.        |
| <b>Q</b>  | Wireless lights <sup>†</sup> (2) | On: An integrated wireless device, such as a wireless local area network (LAN) device and/or a Bluetooth® device is turned on. |

(Continued)

4–2 Getting Started

| Component |                                                   | Description                                                                                                    |
|-----------|---------------------------------------------------|----------------------------------------------------------------------------------------------------|
| 8         | Caps lock light                                   | On: Caps lock is on.                                                                                                    |
| 4         | Num lock light                                    | On: Num lock is on or the embedded numeric keypad is enabled.                                                                                                    |
| 6         | Volume mute light                                 | On: System sound is turned off.                                                                                                    |
| 6         | IDE (Integrated Drive<br>Electronics) drive light | Blinking: The hard drive or optical drive is being accessed.                                                                                                    |
| •         | Battery light                                     | Amber: A battery pack is charging. Green: A battery pack is close to full charge capacity. Blinking amber: A battery pack that is the only available power source has reached a low-battery condition. When the battery reaches a <i>critical</i> low-battery condition, the battery light begins blinking more quickly. Off: If the notebook is connected to an external power source, the light is turned off when all batteries in the notebook are fully charged. If the notebook is not connected to an external power source, the light is turned off until the battery reaches a low-battery condition. |

<sup>\*</sup>There are 2 power/standby lights. Both display the same information. The light on the power button is visible only when the notebook is open; the other power/standby light is always visible on the front of the notebook.

†There are 2 wireless lights. Both display the same information. The light

Getting Started 4–3

<sup>&</sup>lt;sup>†</sup>There are 2 wireless lights. Both display the same information. The light on the wireless button is visible only when the notebook is open; the other wireless light is always visible on the front of the notebook.

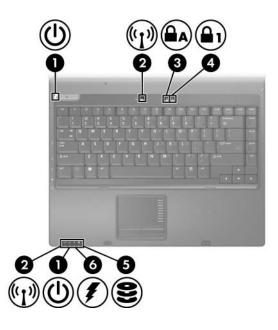

| Component |                                  | Description                                                                                                    |
|-----------|----------------------------------|----------------------------------------------------------------------------------------------------|
| 0         | Power/standby lights* (2)        | Green: The notebook is on. Blinking green: The notebook is in standby mode. Off: The notebook is off or in hibernation. |
| 2         | Wireless lights <sup>†</sup> (2) | On: An integrated wireless device, such as a wireless LAN device and/or a Bluetooth device is turned on.                |
| 8         | Caps lock light                  | On: Caps lock is on.                                                                                                    |
| 4         | Num lock light                   | On: Num lock is on or the embedded numeric keypad is enabled.                                                           |

(Continued)

4–4 Getting Started

| Component |                 | Description                                                                                                    |
|-----------|-----------------|----------------------------------------------------------------------------------------------------|
| 6         | IDE drive light | Blinking: The hard drive or optical drive is being accessed.                                                                                                    |
| •         | Battery light   | Amber: A battery pack is charging. Green: A battery pack is close to full charge capacity. Blinking amber: A battery pack that is the only available power source has reached a low-battery condition. When the battery reaches a <i>critical</i> low-battery condition, the battery light begins blinking more quickly. Off: If the notebook is connected to an external power source, the light is turned off when all batteries in the notebook are fully charged. If the notebook is not connected to an external power source, the light is turned off until the battery reaches a low-battery condition. |

<sup>\*</sup>There are 2 power/standby lights. Both display the same information. The light on the power button is visible only when the notebook is open; the other power/standby light is always visible on the front of the notebook.

<sup>&</sup>lt;sup>†</sup>There are 2 wireless lights. Both display the same information. The light on the wireless button is visible only when the notebook is open; the other wireless light is always visible on the front of the notebook.

#### **TouchPad**

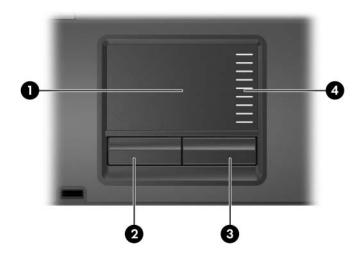

| Component |                                                                              | Description                                                                                                    |
|-----------|------------------------------------------------------------------------------|----------------------------------------------------------------------------------------------------|
| 0         | TouchPad*                                                                    | Moves the pointer and selects or activates items on the screen. Can be set to perform other mouse functions, such as scrolling, selecting, and double-clicking. |
| 2         | Left TouchPad button*                                                        | Functions like the left button on an external mouse.                                                                                                    |
| 8         | Right TouchPad button* Functions like the right button on an external mouse. |                                                                                                    |
| 4         | TouchPad scroll zone*                                                        | Scrolls upward or downward.                                                                                                    |
| *Th       | is table describes default settir                                            | nas. For information about changing                                                                                                    |

\*This table describes default settings. For information about changing default settings, refer to the user guides located in the Help and Support Center. Select **Start > Help and Support > User Guides**.

4–6 Getting Started

#### **Buttons, Switches and Readers**

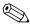

Component

Refer to the illustration that most closely matches your notebook.

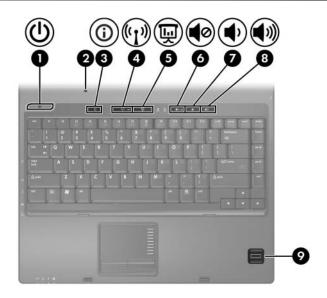

**Description** 

the notebook.

# Power/standby button\* When the notebook is Off, press the button to turn on the notebook. In standby, briefly press the button to exit standby. In hibernation, briefly press the button to exit hibernation. If the notebook has stopped responding and Microsoft Windows shutdown procedures cannot be used, press the power/standby button and

(Continued)

hold for at least 5 seconds to turn off

| Component |                          | Description                                                                                                    |  |
|-----------|--------------------------|----------------------------------------------------------------------------------------------------|--|
| 2         | Display switch           | Initiates standby mode if the display is closed while the notebook is turned on.                                                                                                    |  |
| •         | Info Center button       | Launches Info Center, which enables you to open the following software solutions: Altiris Local Recovery, Contact HP, Help and Support, Accessories Product Tour (Options Demo), ProtectTools Security Manager, Software Setup, System Information, and Wireless Assistant. |  |
| 4         | Wireless button*         | Turns the wireless functionality on or off, but does not create a wireless connection.  To establish a wireless connection, a wireless network must already be set up. For more information about wireless connections, visit http://www.hp.com/go/wireless.                |  |
| 6         | Presentation mode button | Turns on Presentation mode.                                                                                                    |  |
| 0         | Volume mute button       | Mutes system sound.                                                                                                    |  |
| 7         | Volume down button       | Decreases system volume.                                                                                                    |  |
| 8         | Volume up button         | Increases system volume.                                                                                                    |  |
| 0         | Fingerprint reader       | Allows a fingerprint logon to Windows instead of a password logon.                                                                                                    |  |
| defa      |                          | gs. For information about changing uides located in the Help and Support upport > User Guides.                                                                                                    |  |

4–8 Getting Started

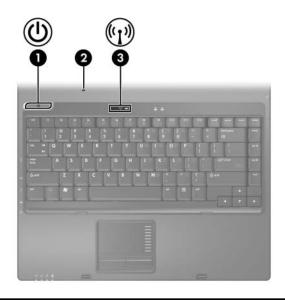

#### Component

#### **Description**

Power/standby button\*

When the notebook is

- Off, press the button to turn on the notebook.
- In standby, briefly press the button to exit standby.
- In hibernation, briefly press the button to exit hibernation.

If the notebook has stopped responding and Microsoft Windows shutdown procedures cannot be used, press the power/standby button and hold for at least 5 seconds to turn off the notebook.

(Continued)

| Component |                  | Description                                                                                                    |
|-----------|------------------|----------------------------------------------------------------------------------------------------|
| 0         | Display switch   | Puts the notebook in standby if the display is closed while the notebook is turned on.                                                                                                    |
| 8         | Wireless button* | Turns the wireless functionality on or off, but does not create a wireless connection.                                                                                                    |
|           |                  | To establish a wireless connection, a wireless network must already be set up. For more information about wireless connections, visit <a href="http://www.hp.com/go/wireless">http://www.hp.com/go/wireless</a> . |

<sup>\*</sup>This table describes default settings. For information about changing default settings, refer to the user guides located in the Help and Support Center. Select **Start > Help and Support > User Guides**.

4–10 Getting Started

#### Keys

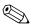

Your notebook may look slightly different from the illustration in this section.

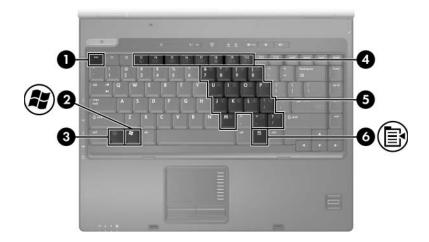

| Component |                  | Description                                                                                                    |
|-----------|------------------|----------------------------------------------------------------------------------------------------|
| 0         | esc key          | Executes frequently used system functions when pressed in combination with the <b>fn</b> key.                    |
| 2         | Windows logo key | Displays the Microsoft Windows Start menu.                                                                       |
| 8         | fn key           | Executes frequently used system functions when pressed in combination with a function key or the <b>esc</b> key. |

(Continued)

| Component |                              | Description                                                                                  |
|-----------|------------------------------|----------------------------------------------------------------------------------------------|
| 4         | Function keys                | Execute frequently used system functions when pressed in combination with the <b>fn</b> key. |
|           |                              | Refer to the table in "Hotkey Quick Reference" for a description of each hotkey.             |
| 6         | Embedded numeric keypad keys | Can be used like the keys on an external numeric keypad.                                     |
| 6         | Windows applications key     | Displays a shortcut menu for items beneath the pointer.                                      |

## **Hotkey Quick Reference**

| Function                                                | Key Combination<br>to Activate<br>Function | Key Combination<br>to Deactivate<br>Function |
|---------------------------------------------------------|--------------------------------------------|----------------------------------------------|
| Initiate standby                                        | fn+f3                                      | Power/standby button                         |
| Alternate between notebook display and external display | fn+f4                                      | fn+f4                                        |
| Mute the system sound                                   | fn+f5                                      | fn+f5                                        |
| Decrease system sound                                   | fn+f6                                      | Not applicable                               |
| Increase system sound                                   | fn+f7                                      | Not applicable                               |
| View battery information                                | fn+f8                                      | fn+f8                                        |
| Decrease screen brightness                              | fn+f9                                      | Not applicable                               |
| Increase screen brightness                              | fn+f10                                     | Not applicable                               |
| Display system information                              | fn+esc                                     | fn+esc                                       |

4–12 Getting Started

## **Front Components**

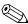

Refer to the illustration that most closely matches your notebook.

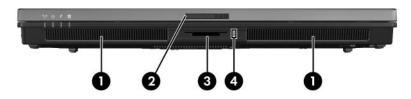

| Component |                                                      | Description                                                                                                    |
|-----------|------------------------------------------------------|----------------------------------------------------------------------------------------------------|
| 0         | Speakers (2)                                         | Produce system sound.                                                                                                    |
| 0         | Display release latch                                | Opens the notebook.                                                                                                    |
| 8         | 6-in-1 Digital Media Slot<br>(select models only)    | Supports 6 optional digital media card formats: SD (Secure Digital) Memory Card, MultiMediaCard, Memory Stick, Memory Stick Pro, SmartMedia card, and xD-Picture Card. |
| 4         | 6-in-1 Digital Media Slot light (select models only) | On: Slot is accessing a digital media card.                                                                                                    |

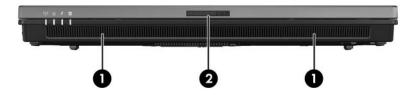

| Component |                       | Description           |
|-----------|-----------------------|-----------------------|
| 0         | Speakers (2)          | Produce system sound. |
| 2         | Display release latch | Opens the notebook.   |

## **Rear Components**

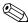

Refer to the illustration that most closely matches your notebook.

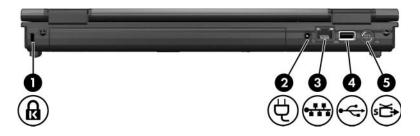

| Component |                      | Description                                                                                                    |
|-----------|----------------------|----------------------------------------------------------------------------------------------------|
| 0         | Security cable slot  | Attaches an optional security cable to the notebook.                                                                                                    |
|           |                      | Security solutions are designed to act as deterrents. These deterrents may not prevent a product from being mishandled or stolen.                                                                                    |
| 2         | Power connector      | Connects an AC adapter or an optional power adapter.                                                                                                    |
| 8         | RJ-45 (network) jack | Connects a network cable.                                                                                                    |
| 4         | USB port             | Connects USB 1.1- and 2.0-compliant devices to the notebook using a standard USB cable, or connects an optional External MultiBay II to the notebook. The MultiBay II must be connected to an external power source. |
| 6         | S-Video-out jack     | Connects an optional S-Video device such as a television, VCR, camcorder, overhead projector, or video capture card.                                                                                                 |

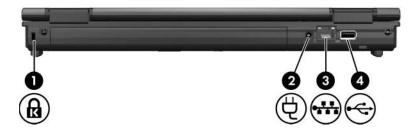

| Component |                      | Description                                                                                                    |
|-----------|----------------------|----------------------------------------------------------------------------------------------------|
| 0         | Security cable slot  | Attaches an optional security cable to the notebook.                                                                                                    |
|           |                      | Security solutions are designed to act as deterrents. These deterrents may not prevent a product from being mishandled or stolen.                                                                                    |
| 2         | Power connector      | Connects an AC adapter or an optional power adapter.                                                                                                    |
| 8         | RJ-45 (network) jack | Connects a network cable.                                                                                                    |
| 4         | USB port             | Connects USB 1.1- and 2.0-compliant devices to the notebook using a standard USB cable, or connects an optional External MultiBay II to the notebook. The MultiBay II must be connected to an external power source. |

## **Right-Side Components**

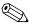

Your notebook may look slightly different from the illustration in this section.

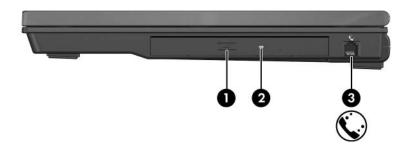

| Component |                      | Description              |
|-----------|----------------------|--------------------------|
| 0         | Optical drive button | Releases the media tray. |
| 0         | Optical drive        | Reads an optical disc.   |
| 8         | RJ-11 (modem) jack   | Connects a modem cable.  |

4–16 Getting Started

## **Left-Side Components**

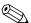

Your notebook may look slightly different from the illustration in this section.

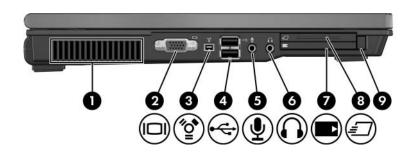

| Component |                       | Description                                                                                                    |  |
|-----------|-----------------------|----------------------------------------------------------------------------------------------------|--|
| 0         | Vent                  | Enables airflow to cool internal components.                                                                                                    |  |
|           |                       | To prevent overheating, do not obstruct vents. Using the notebook on a soft surface, such as a pillow, blanket, rug, or thick clothing, may block airflow.                                                                           |  |
| 0         | External monitor port | Connects an external monitor.                                                                                                    |  |
| 8         | 1394 port             | Connects an optional IEEE 1394 device, such as a camcorder.                                                                                                    |  |
| 4         | USB ports (2)         | Connect USB 1.1- and 2.0-compliant devices to the notebook using a standard USB cable. Either port can also connect an optional External MultiBay II to the notebook. The MultiBay II must be connected to an external power source. |  |

(Continued)

| Component |                                       | Description                                                                                                    |
|-----------|---------------------------------------|----------------------------------------------------------------------------------------------------|
| 6         | Audio-in (microphone) jack            | Connects an optional headset microphone or a monaural microphone.                                                   |
| 6         | Audio-out (headphone) jack            | Produces system sound when connected to optional powered stereo speakers, headphones, headset, or television audio. |
| 7         | PC Card slot                          | Supports optional Type I or Type II PC Cards.                                                                       |
| 8         | ExpressCard slot (select models only) | Supports optional ExpressCard/54 or ExpressCard/34 cards.                                                           |
| 9         | PC Card slot eject button (1)         | Ejects the PC Card from the PC Card slot.                                                                           |

4–18 Getting Started

## **Bottom Components**

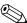

Refer to the illustration that most closely matches your notebook.

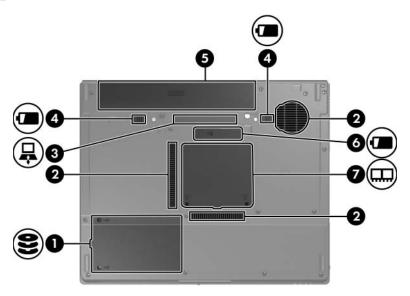

| Component |                 | Description                                                                                                    |
|-----------|-----------------|----------------------------------------------------------------------------------------------------|
| 0         | Hard drive bay  | Holds the hard drive.                                                                                                    |
| 2         | Vents (2 or 3)* | Enable airflow to cool internal components.                                                                                                    |
|           |                 | To prevent overheating, do not obstruct vents. Use the notebook only on a hard, flat surface. Do not allow another hard surface, such as a printer, or a soft surface, such as pillows, thick rugs, or clothing, to block the airflow. |

(Continued)

| Component |                                          | Description                                            |
|-----------|------------------------------------------|--------------------------------------------------------|
| 8         | Docking connector                        | Connects the notebook to an optional docking device.   |
| 4         | Primary battery pack release latches (2) | Release the primary battery pack from the battery bay. |
| 6         | Primary battery bay                      | Holds the primary battery pack.                        |
| 0         | Travel battery connector                 | Connect an optional travel battery.                    |
| 7         | Memory module compartment                | Contains the memory module slots.                      |

<sup>\*</sup>Depending on your notebook model, the vents on the notebook may vary in number and location.

4–20 Getting Started

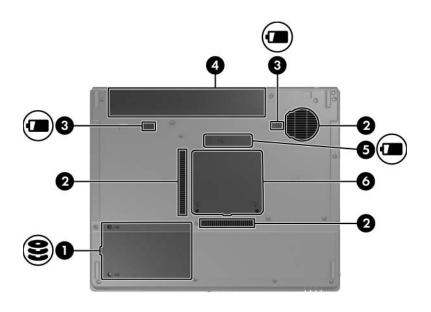

| Component |                                          | Description                                                                                                    |  |
|-----------|------------------------------------------|----------------------------------------------------------------------------------------------------|--|
| 0         | Hard drive bay                           | Holds the hard drive.                                                                                                    |  |
| 2         | Vents (2 or 3)*                          | Enable airflow to cool internal components.                                                                                                    |  |
|           |                                          | To prevent overheating, do not obstruct vents. Use the notebook only on a hard, flat surface. Do not allow another hard surface, such as a printer, or a soft surface, such as pillows, thick rugs, or clothing, to block the airflow. |  |
| 6         | Primary battery pack release latches (2) | Release the primary battery pack from the battery bay.                                                                                                    |  |
|           |                                          | (0 11 1)                                                                                                    |  |

(Continued)

| Component |                           | Description                          |
|-----------|---------------------------|--------------------------------------|
| 4         | Primary battery bay       | Holds the primary battery pack.      |
| 6         | Travel battery connector  | Connects an optional travel battery. |
| 6         | Memory module compartment | Contains the memory module slots.    |

<sup>\*</sup>Depending on your notebook model, the vents on the notebook may vary in number and location.

4–22 Getting Started

## **Display Components**

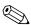

Your notebook may look slightly different from the illustration in this section.

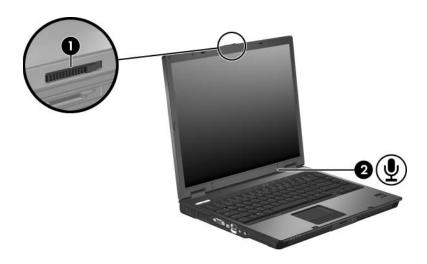

| Component |                       | Description         |
|-----------|-----------------------|---------------------|
| 0         | Display release latch | Opens the notebook. |
| 2         | Internal microphone   | Records sound.      |

# Wireless Antennae (Select Models Only)

On select notebook models, there are 2 wireless antennae that send and receive wireless device signals. They are not visible from the outside of the notebook.

For wireless regulatory notices in your region, refer to the *Regulatory, Safety and Environmental Notices* guide located in the Help and Support Center. Select **Start > Help and Support > User Guides**.

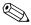

Your notebook may look slightly different from the illustration in this section.

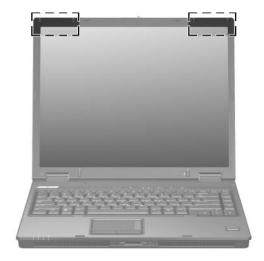

4–24 Getting Started

#### Labels

The labels affixed to the notebook provide information you may need when you troubleshoot system problems or travel internationally with the notebook.

- Service Tag—Provides the product name, product number (P/N), and serial number (S/N) of your notebook. You may need the product number and the serial number when you contact Customer Care. The Service Tag label is affixed to the bottom of the notebook. The information on the Service Tag is also available through **Start > Help and Support**.
- Microsoft Certificate of Authenticity—Contains the Microsoft Windows Product Key. You may need the Product Key to update or troubleshoot the operating system. This certificate is affixed to the bottom of the notebook.
- Regulatory label—Provides regulatory information about the notebook. The Regulatory label is affixed to the bottom of the notebook.
- Modem Approval label—Provides regulatory information about the modem and lists the agency approval markings required by some of the countries in which the modem has been approved for use. You may need this information when traveling internationally. The Modem Approval label is affixed to the bottom of the notebook.
- Wireless certification labels—Some notebook models include an optional wireless local area network (WLAN) device and/or an optional Bluetooth® device. If your notebook model includes one or more wireless devices, a certificate is included with your notebook. It provides regulatory information about each device and the approval markings of some of the countries in which the device has been approved for use. You may need this information when traveling internationally. Wireless certification labels are affixed to the bottom of the notebook.

## **Specifications**

#### **Operating Environment**

The operating environment information in the following table may be helpful if you plan to use or transport the notebook in extreme environments.

| Factor                                  | Metric            | U.S.                |
|-----------------------------------------|-------------------|---------------------|
| Temperature                             |                   |                     |
| Operating (not writing to optical disc) | 0°C to 35°C       | 32°F to 95°F        |
| Operating (writing to optical disc)     | 5°C to 35°C       | 41°F to 95°F        |
| Nonoperating                            | -20°C to 60°C     | -4°F to 140°F       |
| Relative humidity (noncondensing)       |                   |                     |
| Operating                               | 10% to 90%        | 10% to 90%          |
| Nonoperating                            | 5% to 95%         | 5% to 95%           |
| Maximum altitude (unpressurized)        |                   |                     |
| Operating (14.7 to 10.1 psia)           | -15 m to 3,048 m  | -50 ft to 10,000 ft |
| Nonoperating (14.7 to 4.4 psia)         | -15 m to 12,192 m | -50 ft to 40,000 ft |

4–26 Getting Started

#### Rated Input Power

The power information in this section may be helpful if you plan to travel internationally with the notebook.

The notebook operates on DC power, which can be supplied by an AC or a DC power source. Although the notebook can be powered from a stand-alone DC power source, it is strongly recommended that the notebook be powered only with an AC adapter or a DC power cord supplied by or approved by HP.

The notebook is capable of accepting DC power within the following specifications.

| Input Power       | Rating                   |
|-------------------|--------------------------|
| Operating voltage | 18.5 V dc @ 3.5 A - 65 W |
| Operating current | 3.5 A                    |

This product is designed for IT power systems in Norway with phase-to-phase voltage not exceeding 240 V rms.

## A

## **System Recovery**

The notebook system recovery process provides several ways to recover optimal system functionality. For best results, attempt to recover optimal notebook functionality by using the following procedures *in the order described here*.

#### Safeguarding Your Data

Software or devices added to the notebook can cause your system to become unstable. To safeguard your documents, store personal files in the My Documents folder and periodically create a backup copy of the My Documents folder.

#### **Altiris Local Recovery**

Altiris Local Recovery is a preloaded application that protects the files on your notebook by storing copies of files, called *snapshots*. If files on your notebook are accidentally deleted or corrupted, you can easily restore the files yourself. You can also restore your complete file system to a previous state.

Altiris Local Recovery provides protection of files by backing up files to a hidden Altiris recovery partition. When you install the software, the Recovery Agent Partition Wizard guides you through the process of creating the recovery partition. After the partition is created, the notebook restarts and creates the first snapshot. After the snapshot is created, the notebook restarts, making the snapshot available for recovery through Windows.

By default, Local Recovery automatically takes snapshots of your files on a regular basis. You can change the snapshot schedule. For more information, refer to the Altiris Local Recovery Help.

To access your snapshots in the Altiris Recovery Agent folder:

- 1. Right-click the Altiris Recovery Agent icon on your desktop.
- 2. Click Open.

To restore one of the listed snapshots:

» Drag the snapshot file to the appropriate location on your hard drive.

For more information on configuring and using Altiris Local Recovery, visit the HP Web site at http://www.hp.com/go/easydeploy, or open the software and click **Help** on the menu bar.

A–2 Getting Started

#### **System Restore Points**

System Restore is an operating system feature that allows you to reverse undesirable changes to your notebook by restoring the notebook to an earlier state, called a *restore point*. A restore point is a "snapshot" of your software, drivers, and operating system files at a particular time. The notebook automatically creates restore points at regular intervals and may create additional restore points when you change your personal settings or add software or hardware.

You can manually create additional restore points to provide increased protection for your system files and settings. It is recommended that you manually create restore points

- Before you add or extensively modify software or hardware.
- Periodically, whenever the system is performing optimally.

Restoring to any restore point does not affect your data files. For example, restoring your system software to an earlier state will not affect documents or e-mails that you saved after that time.

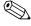

If you do not like the results of your restoration, you can reverse the restoration.

#### **Creating a System Restore Point**

To create a system restore point:

- 1. Select **Start > Help and Support**.
- 2. Click **System Restore**.

The System Restore window opens.

- 3. Click **Create a restore point**, and then click **Next**.
- 4. Follow the on-screen instructions.

#### **Restoring to a Restore Point**

To restore the notebook to a previous date and time when it was functioning optimally:

- 1. Select **Start > Help and Support**.
- 2. Click System Restore.

The System Restore window opens.

- 3. Click **Restore my computer to an earlier time**, and then click **Next**.
- 4. Follow the on-screen instructions.

A–4 Getting Started

#### **Reinstalling Applications**

Applications preinstalled or preloaded on your notebook can be reinstalled by using the *Recovery* disc or a third-party software disc.

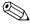

In most cases, the applications preloaded on your notebook, such as those available in the Software Setup utility, can be reinstalled from your hard drive. To access the Software Setup utility, select **Start > All Programs > Software Setup**.

The application reinstallation process replaces corrupted system files within the application and reinstalls deleted system files within the application.

- In most cases: If the application you are reinstalling is still installed on your notebook, the reinstallation process does not affect your settings within the application.
- In all cases: If an application has been deleted from your notebook, the reinstallation process reinstalls the application or utility to the factory image but cannot restore your personal settings.

## Reinstalling Applications from the Hard Drive

To reinstall a preloaded application or utility from your hard drive:

- 1. Select **Start > All Programs > Software Setup**, and then follow the instructions on the screen.
- 2. When you are prompted to select the software you want to reinstall, select or clear the appropriate check boxes.

#### **Reinstalling Applications from Discs**

To reinstall applications from discs:

- 1. Insert the disc into the optical drive.
  - ☐ If autorun is enabled, an installation wizard opens.
  - ☐ If autorun is disabled, select **Start > Run.** Enter x:\setup.exe

where x is your optical drive designation and then select **OK**.

- 2. When the installation wizard opens, follow the installation instructions on the screen.
- 3. Restart the notebook if prompted.

A–6 Getting Started

#### Repairing the Operating System

To attempt an operating system repair without deleting your personal data, use the *Operating System* disc that was shipped with the notebook:

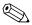

If your notebook does not have an optical drive, you may need to connect to an optional external MultiBay.

- 1. Connect the notebook to external power through the AC adapter and turn on the notebook.
- 2. Immediately insert the *Operating System* disc into the notebook.
- 3. Press and hold the power/standby button for at least 5 seconds to turn off the computer.
- 4. Press the power/standby button again to turn on the notebook.
- 5. When prompted, press any key to start from the disc.

After a few minutes, you may need to select your language, and then the Setup Wizard opens.

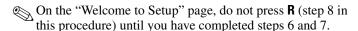

6. Press **enter** to continue.

A licensing agreement page is displayed.

7. Press **f8** to accept the agreement and continue.

The "Setup" page is displayed.

8. Press **R** to repair the selected Windows installation.

The repair process begins. This process takes 1 to 2 hours to complete.

The notebook restarts in Windows after the process is complete.

#### Reinstalling the Operating System

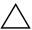

**CAUTION:** To protect your personal data and the software installed on the notebook, back up your data before reinstalling the operating system. See the Windows online Help utility to learn more about backing up your files. Select **Start > Help and Support**. Then type "backup" in the Search box.

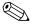

During the reinstallation, you may be prompted for your Product Key. Your Product Key is provided on the Microsoft Certificate of Authenticity label on the bottom of the notebook.

If other recovery efforts do not successfully repair the operating system, you can reinstall it.

To reinstall the operating system:

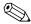

If your notebook does not have an optical drive, you may need to connect to an optional external MultiBay.

- 1. Connect the notebook to external power through the AC adapter and turn on the notebook.
- 2. Immediately insert the *Operating System* disc into the notebook.
- 3. Press and hold the power/standby button for at least 5 seconds to turn off the notebook.
- 4. Press the power/standby button again to turn on the notebook.
- 5. When prompted, press any key to start from the disc.
  After a few minutes, you may need to select your language, and then the Setup Wizard opens.
- 6. Press **enter** to continue.

A licensing agreement page is displayed.

7. Press **f8** to accept the agreement and continue.

The "Setup" page is displayed.

A–8 Getting Started

- 8. Press **esc** to continue installing a new copy of the operating system instead of repairing it.
- 9. Press **enter** to set up the operating system.
- 10. Press **C** to continue setup using this partition.
- 11. Select Format the partition using the NTFS file system (Quick), and then press enter.

 $\bigwedge$  Formatting this drive deletes all current files.

12. Press **F** to format the drive.

The reinstallation process begins. This process takes 1 to 2 hours to complete.

The notebook restarts in Windows when the process is complete.

# Reinstalling Device Drivers and Other Software

After the operating system installation process is complete, you must reinstall drivers.

To reinstall drivers, use the *Recovery* disc included with the notebook:

- 1. While running Windows, insert the *Recovery* disc into the optical drive.
- 2. If the disc does not start immediately:
  - a. Select **Start > Run**.
  - b. Then type D:\SWSETUP\APPINSTL\SETUP.EXE where D indicates the optical drive.
- 3. Follow the on-screen instructions for installing the drivers.

After the drivers are reinstalled, you must reinstall any software you added to the notebook. Follow the installation instructions provided with the software.

## Index

| 1394 port 4–17                  | В                                                 |
|---------------------------------|---------------------------------------------------|
| 6-in-1 Digital Media Slot light | battery bay 4-20, 4-22, 4-25                      |
| 4–13                            | battery light                                     |
| 6-in-1 Digital Media Slot       | displaying charge status                          |
| location 4–13                   | 1–11                                              |
| A                               | identifying 4–5                                   |
| AC adapter                      | battery pack                                      |
| connecting 1–10                 | charging 1–11                                     |
| Altiris Local Recovery A–2      | identifying 4–20, 4–22                            |
| altitude specifications 4–26    | inserting 1–5                                     |
| antennae 4–24                   | battery pack release latches                      |
| antivirus software 3–2          | 4–20, 4–21                                        |
| applications key, Windows       | bays                                              |
| 4–12                            | battery 4–20, 4–22, 4–25<br>hard drive 4–19, 4–21 |
| applications, reinstalling or   | Bluetooth label 4–25                              |
| repairing A–5                   | buttons                                           |
| audio-in (microphone) jack      | Info Center 4–8                                   |
| 4–18                            | mute 4–8                                          |
| audio-out (headphone) jack      | optical drive 4–16                                |
| 4–18                            | PC Card slot eject 4–18                           |
|                                 | power/standby 4–7, 4–9                            |
|                                 | Presentation mode 4–8                             |
|                                 | TouchPad 2-2, 4-6                                 |
|                                 | volume 4–8                                        |
|                                 | wireless 4–8, 4–10                                |
|                                 |                                                   |

Getting Started Index-1

| cables network 1–9 RJ-11 (modem) 1–4, 1–6, 3–3, 4–14, 4–15 RJ-45 (network) 4–14, 4–15 USB 4–14, 4–15, 4–17 caps lock light 4–3, 4–4 category view, Windows 2–8 Certificate of Authenticity label 4–25 classic view, Windows 2–8 compartments battery 4–20, 4–22, 4–25 hard drive 4–19, 4–21 memory module 4–20, 4–22 components bottom 4–19 display 4–23 front 4–13 left-side 4–17 rear 4–14 right-side 4–16 top 4–2 connectors docking 4–20 power 4–14, 4–15 | country-specific modem adapter, connecting 1–8 currency settings, software setup 2–3  D  date and currency settings, software setup 2–3  daylight saving time setting, software setup 2–3  digital media cards 4–13  Digital Media Slot 4–13  Digital Media Slot light 4–13  display release latch 4–13, 4–23  display switch, identifying 4–8, 4–10  docking connector 4–20  drives, optical 4–16  E  eject button, PC Card slot 4–18  electrical storm, safety issues 3–3  environmental specifications 4–26  exhaust vents 4–17, 4–19, 4–21  ExpressCard 4–18  external monitor port 4–17 |
|----------------------------------------------------------------------------------------------------|----------------------------------------------------------------------------------------------------|
| top 4–2                                                                                                    | exhaust vents 4–17, 4–19,                                                                                                    |
| connectors                                                                                                    | 4–21                                                                                                    |
| docking 4–20                                                                                                    | ExpressCard 4–18                                                                                                    |

Index-2 Getting Started

| Н                               | Info Center button 4–8        |
|---------------------------------|-------------------------------|
| hard drive bay, identifying     | internal microphone 4-23      |
| 4–19, 4–21                      | Internet connection, enabling |
| headphone (audio-out) jack      | hardware 1–6                  |
| 4–18                            | J                             |
| Hewlett-Packard Registration    | jacks                         |
| Privacy Statement 2–7           | audio-in (microphone)         |
| hotkey commands                 | 4–18                          |
| alternate displays 4–12         | audio-out (headphone)         |
| decrease screen brightness      | 4–18                          |
| 4–12                            | RJ-11 (modem) 1-6, 4-16       |
| decrease system sound           | RJ-45 (network) 4–14,         |
| 4–12                            | 4–15                          |
| display system information 4–12 | S-Video-out 4–14              |
| increase screen brightness      | K                             |
| 4–12                            | keypad keys 4–12              |
| increase system sound           | keys                          |
| 4–12                            | <b>esc</b> 4–11               |
| initiate standby 4–12           | fn 4–11                       |
| mute system sound 4–12          | function 4–12                 |
| view battery information        | keypad 4–12                   |
| 4–12                            | Windows applications          |
| hotkeys, Quick Reference        | 4–12                          |
| 4–12                            | Windows logo 4–11             |
| HP Software Product License     | L                             |
| Agreement 2–4                   | labels                        |
| humidity specifications 4–26    | Bluetooth 4–25                |
| I                               | Microsoft Certificate of      |
| IDE drive light 4–3, 4–5        | Authenticity 4–25             |
| IEC 60950 compliance 3–5        | Modem Approval 4–25           |
| IEEE 1394 port 4–17             | Regulatory 4–25               |
| •                               | Service Tag 4–25              |
|                                 | wireless certification 4-25   |
|                                 | WLAN 4–25                     |

Getting Started Index-3

| LAN (local area network) 4–2,        | Microsoft Certificate of          |
|--------------------------------------|-----------------------------------|
| 4–4                                  | Authenticity label 4–25           |
| language settings, software          | Microsoft End-User License        |
| setup 2–2, 2–3                       | Agreement 2–4                     |
| latches                              | Microsoft Windows                 |
| battery pack release 4-20,           | Registration Privacy              |
| 4–21                                 | Statement 2–7                     |
| display release 4–13, 4–23           | modem                             |
| lights                               | country-specific adapter          |
| 6-in-1 Digital Media Slot            | 1–8                               |
| 4–13                                 | surge protection 3–3              |
| battery 1–11, 4–3, 4–5               | virus protection 3–2              |
| caps lock 4–3, 4–4                   | modem (RJ-11) jack, variation     |
| IDE drive 4–3, 4–5                   | by country 1–6                    |
|                                      | •                                 |
| mute 4–3                             | Modem Approval label 4–25         |
| num lock 4–3, 4–4                    | modem cable 1–6, 4–14, 4–15       |
| power/standby 1–13, 4–2,             | monitor port, external 4–17       |
| 4–4                                  | MultiMediaCard 4–13               |
| wireless 4–2, 4–4                    | mute button 4–8                   |
| local area network (LAN) 4–2,        | mute light 4–3                    |
| 4–4                                  | N                                 |
| lock, security cable 4–14,           | navigation, software setup 2–3    |
| 4–15                                 | network (RJ-45) jack 4–14,        |
| M                                    | 4–15                              |
| <del></del>                          | network cable 4–14, 4–15          |
| memory module compartment 4–20, 4–22 | network cable, connecting 1–9     |
|                                      |                                   |
| Memory Stick 4–13                    | noise suppression circuitry,      |
| Memory Stick Pro 4–13                | modem cable 1–7                   |
| microphone (audio-in) jack           | Norton AntiVirus 3–2              |
| 4–18                                 | notebook description and          |
| microphone, internal 4–23            | name settings, software setup 2–5 |
|                                      | num lock light 4–3, 4–4           |
|                                      |                                   |

Index-4 Getting Started

| 0                               | power cord                     |
|---------------------------------|--------------------------------|
| opening the notebook 1–12       | connecting 1–10                |
| operating environment           | surge protection 3–3           |
| specifications 4–26             | power/standby button 4–7,      |
| operating system                | 4–9                            |
| Microsoft Certificate of        | turning off notebook 3–6       |
| Authenticity label 4–25         | turning on notebook 1–13       |
| Product Key 4–25                | power/standby light 1–13,      |
| registering 2–7                 | 4–2, 4–4                       |
| reinstalling A-7                | Presentation mode button 4–8   |
| repairing A–7                   | privacy protection features    |
| updating 3–3                    | 3–3                            |
| Operating System disc A-1,      | Product Key 4–25               |
| A-8                             | product name and number,       |
| optical drive button 4–16       | notebook 4–25                  |
| optical drive, identifying 4–16 | R                              |
| optional power adapter 4–14,    | rated input power,             |
| 4–15                            | specifications 4–27            |
| overheating, safety             | Recovery disc A–1              |
| considerations 3–5              | regional settings (currency,   |
| P                               | date, time zone, etc.),        |
| PC Card slot 4–18               | software setup 2–3             |
| PC Card slot eject button 4–18  | registration, notebook and     |
| ports                           | operating system 2–7           |
| 1394 4–17                       | regulatory information         |
| external monitor 4–17           | Modem Approval label           |
| USB 4-14, 4-15, 4-17            | 4–25                           |
| power                           | Regulatory label 4–25          |
| running the notebook on         | wireless certification labels  |
| battery 1–11                    | 4–25                           |
| surge protection 3–3            | regulatory information notices |
| turning off notebook 3–6        | 3–5                            |
| turning on notebook 1–13        | reinstalling or repairing      |
| power connector 1–10, 4–14,     | software, procedure A–5        |
| 4–15                            |                                |

Getting Started Index-5

| time zone, software setup 2–3 |
|-------------------------------|
|                               |

Index-6 Getting Started

TouchPad identifying 4-6 operation 2–2 TouchPad buttons 2-2 travel battery connector 4-20, 4 - 22traveling with the notebook environmental specifications 4-27 Modem Approval label wireless certification labels 4-25 turning off notebook 3-6 turning on notebook 1-13 U USB cable 4–14, 4–15, 4–17 USB ports, identifying 4-14, 4-15, 4-17 user account settings, software setup 2-8 V vents, exhaust 4–17, 4–19, 4 - 21viruses, computer 3–2

volume buttons 4-8

#### W

Windows applications key 4–12
Windows category vs.
Windows classic view 2–8
Windows firewall 3–3
Windows logo key 4–11
wireless antennae 4–24
wireless button 4–8, 4–10
wireless certification label 4–25
wireless light 4–2, 4–4
WLAN (wireless local area network) label 4–25

#### X

xD-Picture Card 4–13

Getting Started Index-7